# Utilisation Four BLUE M

MODE OPERATOIRE du Four Blue M (Utilisation en mode Opérateur : le programme est déjà enregistré)

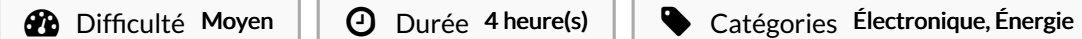

 $\begin{bmatrix} 0 \\ 0 \end{bmatrix}$  Coût 500 EUR (€)

#### Sommaire

[Introduction](#page-0-0)

Étape 1 - Vérification disjoncteur / [Branchement](#page-1-0) du Four

- Étape 2 [Arrivée](#page-2-0) d'Azote
- Étape 3 [Aspiration](#page-2-1) de la salle blanche
- Étape 4 Contrôle de la [différence](#page-3-0) de pression dans la Salle Blanche
- Étape 5 [Mettre](#page-3-1) les EPI
- Étape 6 Ouverture du Four et [chargement](#page-4-0) des échantillons
- Étape 7 Avant [d'allumer](#page-5-0) le four
- Étape 8 [Mettre](#page-6-0) en route le four
- Étape 9 Selection et lancement du [programme](#page-6-1)
- [Étape](#page-6-2) 10 Arret du four
- Étape 11 Cahier de [laboratoire](#page-7-0) et Fiche "Program Setting Tables"
- **Commentaires**

### <span id="page-0-0"></span>Introduction

Ce document décrit les étapes nécessaires (à exécuter dans l'ordre) pour faire un traitement thermique sous azote à l'aide du four BlueM. L'opérateur pourra choisir entre 2 programmes déjà enregistrés.

Le document ne décrit pas la méthode pour modifier ou adapter un programme (Se référer aux responsables des équipements)

Matériaux Outils

# <span id="page-1-0"></span>Étape 1 - Vérification disjoncteur / Branchement du Four

Vérifier que le disjoncteur du coffret électrique correspondant au four BlueM est bien enclenché

Vérifier que la prise triphasée du four est bien branchée

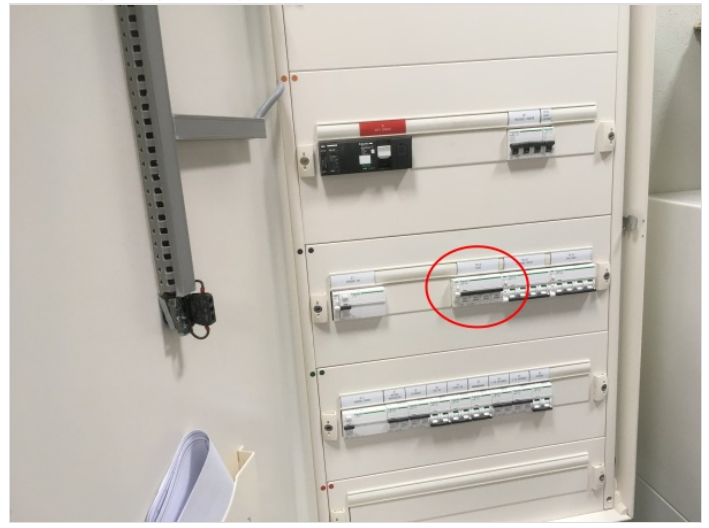

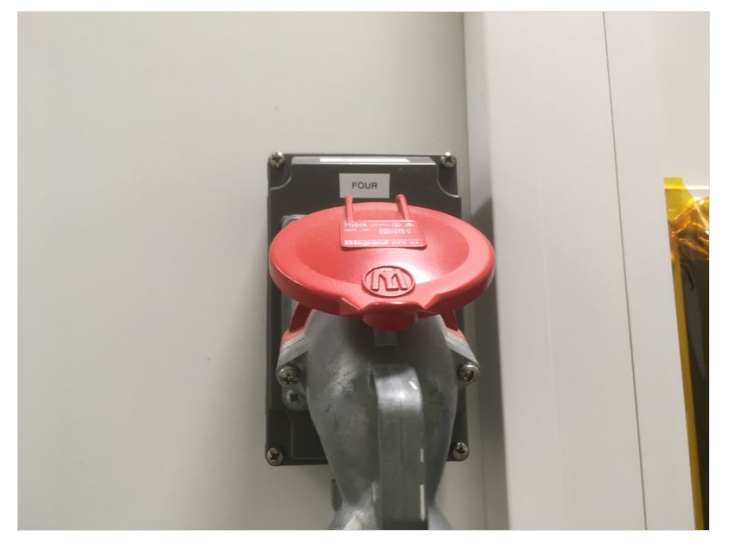

![](_page_1_Picture_5.jpeg)

# <span id="page-2-0"></span>Étape 2 - Arrivée d'Azote

Vérifier que les 3 vannes de l'arrivée d'azote sont ouvertes

Vérifier que la pression lue sur le mano-détendeur est bien comprise entre 2,7 et3,5bars (idéalement fixée à 3bars) (manque photo)

![](_page_2_Picture_3.jpeg)

![](_page_2_Picture_4.jpeg)

![](_page_2_Picture_5.jpeg)

### <span id="page-2-1"></span>Étape 3 - Aspiration de la salle blanche

Mettre en route l'extracteur de la salle blanche

![](_page_2_Picture_8.jpeg)

## <span id="page-3-0"></span>Étape 4 - Contrôle de la différence de pression dans la Salle Blanche

Mettre en route la ventilation de la salle blanche (1) Régler (2) la valeur de la différence de pression à 40Pa (3)

![](_page_3_Picture_2.jpeg)

![](_page_3_Picture_3.jpeg)

![](_page_3_Picture_4.jpeg)

# <span id="page-3-1"></span>Étape 5 - Mettre les EPI

Avant de rentrer dans la salle blanche, mettre OBLIGATOIREMENT les EPI

- Blouse
- Gants
- Sur-chausses

![](_page_3_Picture_10.jpeg)

![](_page_3_Picture_11.jpeg)

### <span id="page-4-0"></span>Étape 6 - Ouverture du Four et chargement des échantillons

 $\blacktriangle$  ... NE JAMAIS TOUCHER LES PAROIS INTERNES SANS GANTS

Vérifier la propreté à l'intérieur du four et sinon, nettoyer avec une chiffonnette salle blanche imbibée d'éthanol (Four froid).

Charger les échantillons dans le four et refermer. les deux portes

![](_page_4_Picture_4.jpeg)

![](_page_4_Picture_5.jpeg)

![](_page_5_Picture_0.jpeg)

![](_page_5_Picture_1.jpeg)

# <span id="page-5-0"></span>Étape 7 - Avant d'allumer le four

Vérifier que les 2 débitmètres du four sont bien fermés

Vérifier que la vanne de l'exhaust est ouverte (=en position horizontale)

![](_page_5_Picture_5.jpeg)

![](_page_5_Picture_6.jpeg)

# <span id="page-6-0"></span>Étape 8 - Mettre en route le four

Mettre le sectionneur sur ON (1)

Appuyer sur POWER CHAMBER (2) --> une alarme sonne pendant 5s

![](_page_6_Picture_3.jpeg)

### <span id="page-6-1"></span>Étape 9 - Selection et lancement du programme

Sur le panneau d'affichage :

1/ Appuyer sur le bouton "LOCAL"( un voyant vert se situe sous "local")

2/ Appuyer 2s sur Prg1 ou Prg2 selon le programme choisi (le voyant se met sous Prg1 ou Prg2). Le cycle démarre automatiquement RQ : Le cycle commence par une purge de 30min à Tamb

Débit Throat flow --> 30scfh

Débit Chamber flow --> 100scfh

Quand la purge est terminée, régler les débitmètres selon le programme choisi

![](_page_6_Picture_11.jpeg)

# <span id="page-6-2"></span>Étape 10 - Arret du four

Quand le cycle est terminé :

- Mettre les EPI
- Fermer les débitmètres
- Sortir les échantillons
- Fermer les portes du four
- Mettre le sectionneur sur OFF

#### <span id="page-7-0"></span>Étape 11 - Cahier de laboratoire et Fiche "Program Setting Tables"

Remplir le cahier de laboratoire

- nom
- groupe
- date
- type d'échantillons
- programme
- durée d'utilisation
- $\bullet$  remarque spécifique

Compléter la fiche "Programm Setting Tables" et la ranger dans le classeur